# **Objectif du TP**

L'objectif de ce TP est de découvrir l'outil Maven pour le développement de projets logiciels (dans l'environnement Eclipse ou non).

## SOUS WINDOWS (SANS ECLIPSE)

- 1. Télécharger Maven *ici* et dézipper le fichier obtenu sous  $c:\n\setminus\mathsf{par}$  exemple.
- 2. Analysez le contenu des répertoires de Maven et dites à quoi servent le fichier M2.conf et la balise localRepository dans le fichier settings.xml ?
- 3. Ajouter la variable d'environnement système M2\_HOME avec pour valeur le chemin du répertoire d'accès à Maven. Faites de même avec la variable M2 qui fait référence au répertoire bin de Maven. Modifier la variable système PATH en ajoutant ;%M2% à la fin.
- 4. Lancez une invite de commande windows et vérifiez que Maven est correctement installé avec l'instruction mvn --version.
- 5. Exécutez mvn. Quel est le résultat ? S'il y a une erreur, résoudre le problème.
- 6. Créez un nouveau répertoire de TP (  $c:\TP\_Maven$  par exemple). Lancez l'instruction mvn archetype:create -DgroupId=com.objis.mavenapps -DartifactId=monappli. Que se passe t il ? Explorez les fichiers téléchargés dans votre répertoire de TP puis dans le répertoire .m2 dans Documents and Settings.
- 7. An analysant le fichier pom. xml, précisez quel est la dépendance du projet monappli.
- 8. Placez-vous dans le répertoire monappli et exécutez l'instruction mvn compile pour compiler le projet téléchargé. Que remarquez-vous ? .
- 9. Lancez les tests unitaires du projet monappli avec une commande maven ! Analysez les fichiers générés ?
- 10. Lancez l'instruction mvn package. Analysez le répertoire target.
- 11. Exécutez l'instruction java -cp target/monappli-1.0-SNAPSHOT.jar com.objis.mavenapps.App. Que se passe-t-il ?
- 12. Analysez bien les sorties écran lors de l'instruction mvn install. Qu'est ce qui a été ajouté par maven.
- 13. Utilisez l'instruction mvn clean. Que se passe-t-il ? et avec mvn clean install ?
- 14. Devinez que fait l'instruction mvn site ? Affichez le fichier index.html dans votre navigateur par défaut.
- 15. Malheureusement, le site est en anglais. À l'aide de l['aide en ligne](http://maven.apache.org/guides/mini/guide-site.html) de maven, modifiez votre pom.xml pour gérer l'internationalisation. Il est possible qu'une erreur apparaisse, supprimez la version dans ce que vous venez d'ajouter dans le fichier pom.xml.
- 16. Créer un nouveau répertoire de projet maven et utilisez l'instruction mvn archetype:generate. Maven va vous demander le numéro de projet ; en sachant qu'il va en afficher 800 !

### PLUGIN ECLIPSE

17. Importez le projet monappli dans Eclipse et testez l'ensemble des commandes vues précédemment.

18. Créez un nouveau projet maven dans Eclipse.

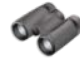

# **Pour aller plus loin**

- 19. Installer un calculateur de métriques logicielles dans Eclipse en suivant le tutoriel [suivant.](http://baptiste-wicht.developpez.com/tutoriels/eclipse/metrics/) Vous appliquerez le calcul des métriques sur un de vos projets de développement par exemple et vous modifierez votre code pour améliorer au moins un problème.
- 20. Un autre outil d'analyse de code appelé SONAR est plus utilisé. Renseignez vous.
- 21. Pour faire de l'intégration continue, étudiez l'outil Jenkins.

## **Sources pour ce TP**

Utiliser Maven : <http://matthieu-lux.developpez.com/tutoriels/java/maven/> un exemple concret simple : <http://dcabasson.developpez.com/articles/java/maven/introduction-maven2/> <http://www.objis.com/formation-java/tutoriel-formation-maven-2.html> [http://www.jmdoudoux.fr/java/dej/chap-maven.htm#maven](http://www.jmdoudoux.fr/java/dej/chap-maven.htm%23maven) Tutoriel Metrics (Plugin Eclipse) : <http://baptiste-wicht.developpez.com/tutoriels/eclipse/metrics/>